# Configurar o Secure Web Appliance para melhorar a velocidade de upload e download ٦

# **Contents**

**Introduction Prerequisites Requirements** Componentes Utilizados Informações de Apoio Problema Solução Calcular Tamanho Máximo do Buffer de Envio e Recebimento do WSA Verifique o tamanho da RAM do WSA Definir configurações de rede WSA Informações Relacionadas

# Introduction

Este documento descreve como definir configurações de ajuste de rede para o Secure Web Appliance (WSA) para melhorar a velocidade de upload e download do(s) arquivo(s).

## **Prerequisites**

### **Requirements**

A Cisco recomenda que você tenha conhecimento destes tópicos:

- WSA instalado
- Cliente Secure Shell (SSH)
- Escala de janela do Protocolo de Controle de Transmissão (TCP)

### Componentes Utilizados

Este documento não se restringe a versões de software e hardware específicas.

The information in this document was created from the devices in a specific lab environment. All of the devices used in this document started with a cleared (default) configuration. Se a rede estiver ativa, certifique-se de que você entenda o impacto potencial de qualquer comando.

# Informações de Apoio

O WSA foi projetado para lidar com milhares de conexões de cliente e servidor em paralelo.

O tamanho padrão dos buffers de envio e recebimento é configurado para fornecer o desempenho ideal e o número máximo de conexões de vida curta.

# Problema

O tamanho padrão dos buffers de envio e recebimento pode introduzir degradação da velocidade de upload ou download. Especialmente em um ambiente onde downloads ou uploads de arquivos grandes contribuem para uma grande quantidade de tráfego diário.

# Solução

As configurações de rede do controle WSA enviam e recebem tamanho de buffer. O que melhora a velocidade de upload e download para arquivos grandes.

## Calcular Tamanho Máximo do Buffer de Envio e Recebimento do WSA

Esta seção explica como calcular as configurações de rede WSA corretas a serem usadas na seção de configuração.

A fórmula usada para calcular os valores corretos da rede:

#### MBUF\_CLUSTER\_COUNT = 98304\*(X/Y)

MBUF\_CLUSTER\_COUNT: A quantidade máxima de clusters de buffer de memória pode ser usada para este WSA.

X : A Memória de Acesso Aleatório (RAM) atual

Y: O valor fixo é igual a 4 GB

Note: Exemplo: WSA S390 com fórmula de RAM de 32G: MBUF\_CLUSTER\_COUNT = 98304\*(32/4) =786.432

### Verifique o tamanho da RAM do WSA

Esta seção descreve como verificar o tamanho da RAM do WSA através do comando ipcheck.

- Acesse a Interface de Linha de Comando (CLI) do WSA por meio de credenciais de 1. administrador.
- 2. Insira o comando ipcheck.
- 3. Verifique o valor do **total de RAM** na saída se o WSA for um dispositivo físico ou o valor da memória se o dispositivo virtual for usado. como mostrado nessas duas imagens.

Figura 1. Saída física de ipcheck do WSA

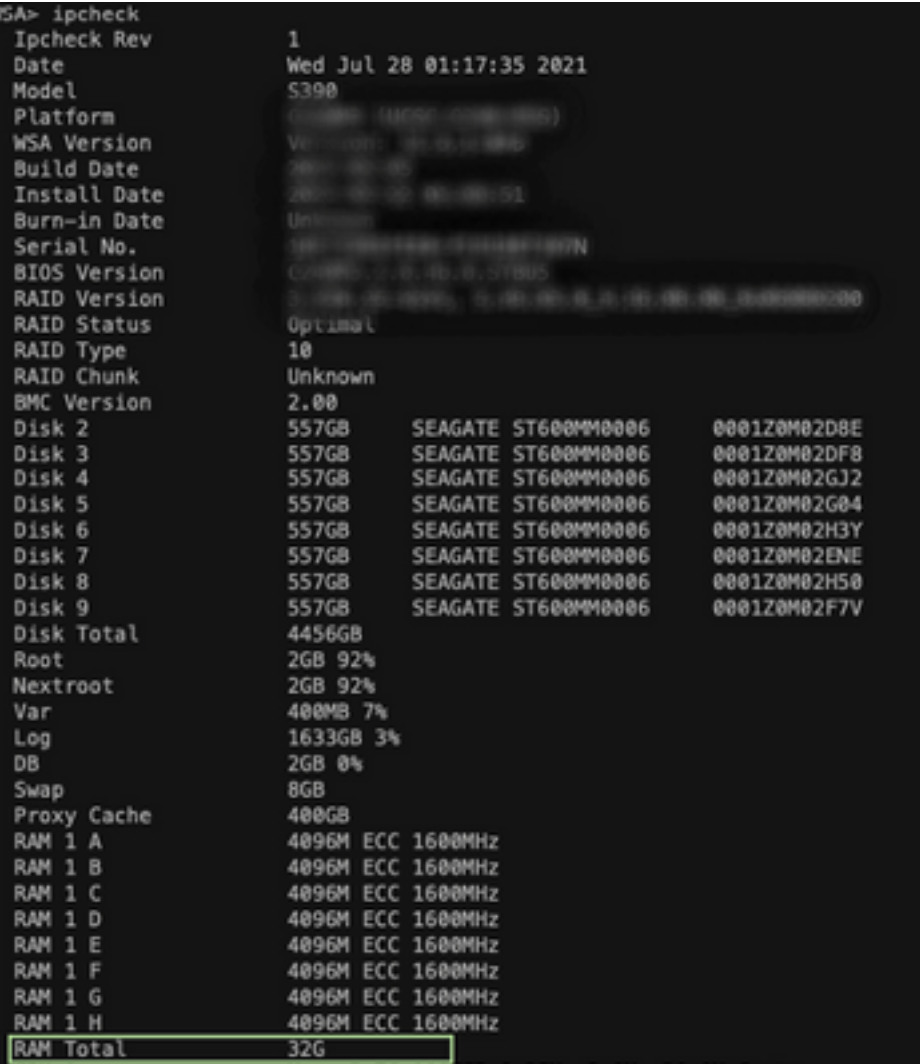

Figura 1: Saída física de ipcheck de WSA

Figura 2. Saída do Virtual WSA ipcheck

```
WSA> version
Current Version
   ..............
Product: Cisco S100V Web Security Virtual Appliance
Model: S100V
Version: 12.5.1-035
Build Date: 2020-11-24
Install Date: 2021-06-20 20:43:24
Serial #:BIOS: 6.00
CPUs: 3 expected, 2 allocated
Memory: 8192 MB expected, 8192 MB allocated
Hard disk: 200 GB, or 250 GB expected; 200 GB allocated
RAID: NA
RAID Status: Unknown
RAID Type: NA
BMC: NA
Cisco DVS Engine: 1.0 (Never Updated)
Cisco DVS Malware User Agent Rules: 0.554 (Never Updated)
Cisco DVS Object Type Rules: 0.554 (Never Updated)
Cisco Trusted Root Certificate Bundle: 1.9 (Tue Jun 29 20:46:39 2021)
Cisco Certificate Blocked List: 1.3 (Tue Jun 29 20:46:39 2021)
```
Figura 2: Saída de ipcheck do

WSA virtual

#### Definir configurações de rede WSA

Esta seção explica como definir as configurações de rede do WSA e aumentar os buffers de envio

e recebimento para obter uma melhor velocidade de upload e download.

Etapa 1. Configure o buffer de envio e recebimento no nível de rede.

- 1. Acesse a Interface de Linha de Comando (CLI) do WSA com credenciais de administrador.
- 2. Digite o comando **networktuning** para acessar opções de buffers, como mostrado neste snippit.

```
WSA> networktuning
Choose the operation you want to perform:
- SENDSPACE - TCP sendspace (8192-262144) default 32768
- RECVSPACE - TCP recvspace (8192-262144) default 65536
- SEND_AUTO - TCP send autotuning (ON=1/OFF=0) default OFF
- RECV_AUTO - TCP receive autotuning (ON=1/OFF=0) default OFF
- MBUF_CLUSTER_COUNT - number of mbuf clusters (98304,147100) Default 98304
- SENDBUF MAX - Maximum send buf, size(131072 - 262144) default, 256K=262144
- RECVBUF MAX - Maximum recv buf, size(131072 - 262144) default, 256K=262144- CLEAN_FIB_1 - Remove all M1/M2 entries from Data routing table
[]>
```
Note: Verifique a fórmula MBUF\_CLUSTER\_COUNT explicada na seção anterior.

3. Use esta tabela para informar os novos valores para cada opção.

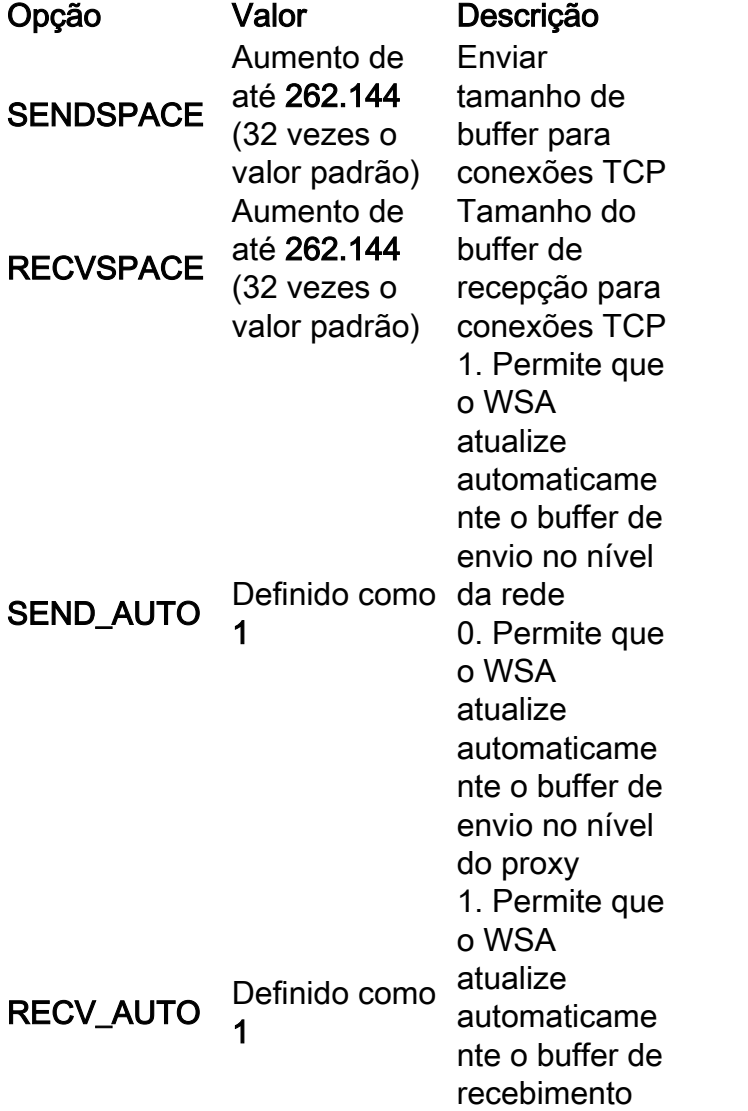

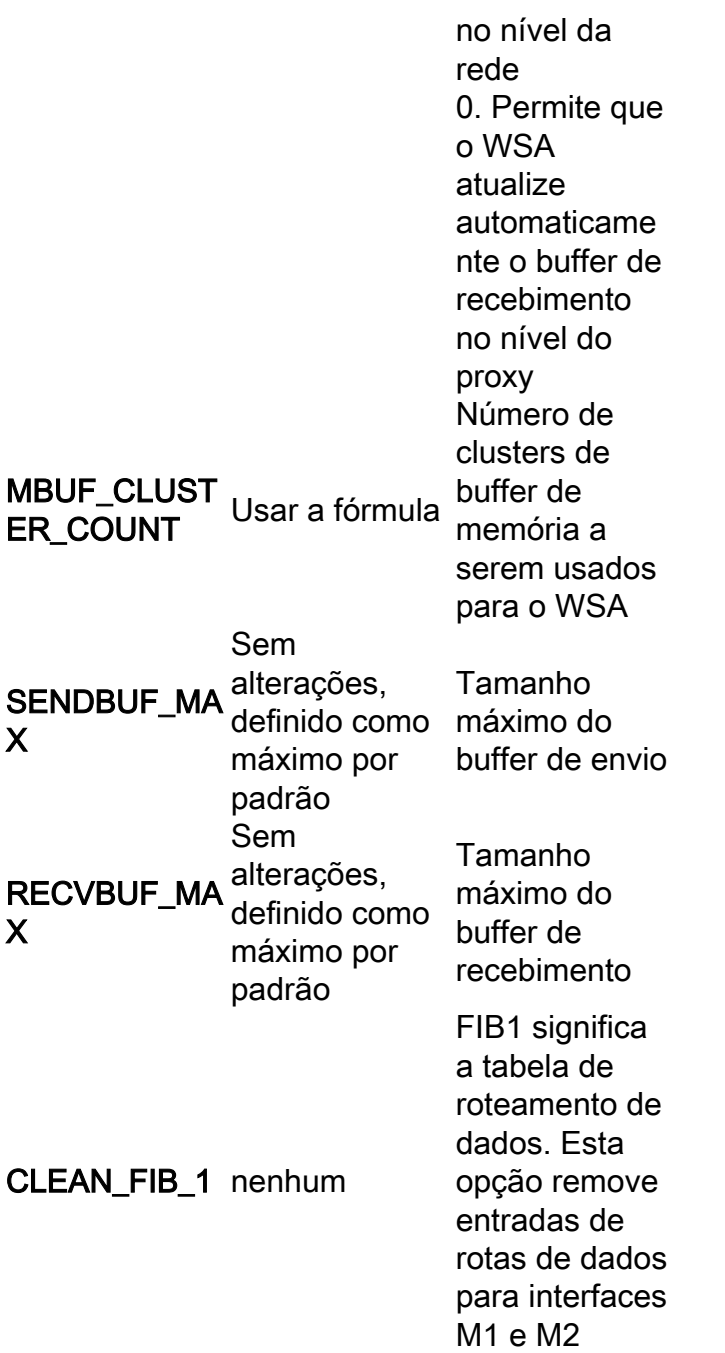

4. Use a tecla Enter para voltar ao prompt principal da CLI.

Note: Conclua a Etapa 2. na mesma sessão CLI.

Etapa 2. Configure o buffer de envio e recebimento no nível do proxy.

Para ativar os buffers de recepção e envio no nível de rede, as opções no nível de proxy devem ser desativadas:

- 1. Insira o comando advancedproxyconfig.
- 2. Insira a opção diversos.
- 3. Use a tecla Enter para ir para a próxima opção.
- 4. Repita a etapa anterior para acessar a opção **"Você gostaria que o proxy executasse o** ajuste dinâmico do tamanho da janela de recebimento TCP?" e definido como NÃO.
- 5. Use a tecla Enter para ir para a próxima opção "Você deseja que o proxy execute o ajuste

#### dinâmico do tamanho da janela de envio TCP?" e definido como NÃO.

- 6. Use a tecla Enter até voltar ao prompt principal da CLI.
- 7. Insira o comando commit e salve um backup da configuração do WSA.

Note: É necessário reinicializar para que as configurações tenham impacto.

# Informações Relacionadas

- [Guia do usuário final do WSA](https://www.cisco.com/c/pt_br/support/security/web-security-appliance/products-user-guide-list.html)
- [Solução de problemas de velocidade de upload e download](/content/en/us/td/docs/security/wsa/wsa-14-5/user-guide/wsa-userguide-14-5/b_WSA_UserGuide_11_7_appendix_010111.html?bookSearch=true#con_1398094)
- [Suporte Técnico e Documentação Cisco Systems](https://www.cisco.com/c/pt_br/support/index.html)